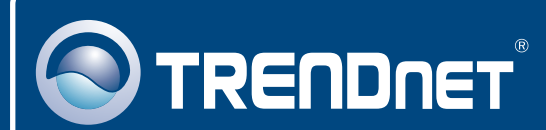

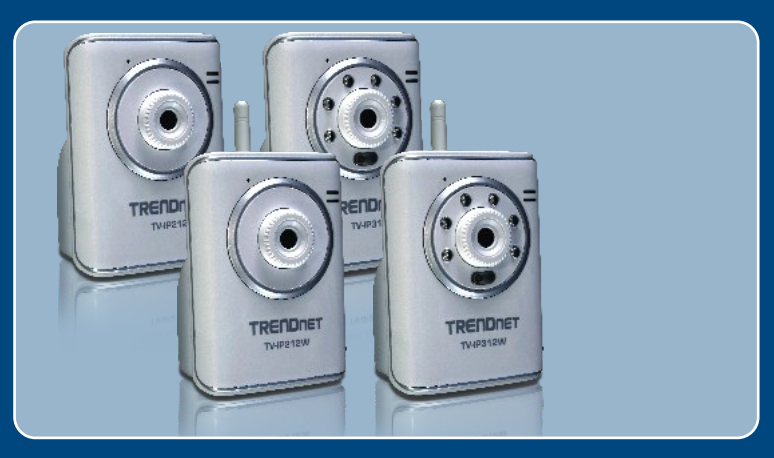

# Quick Installation Guide

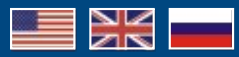

 TV-IP212/TV-IP212W TV-IP312/TV-IP312W

# Table of Contents  **Table of Contents**

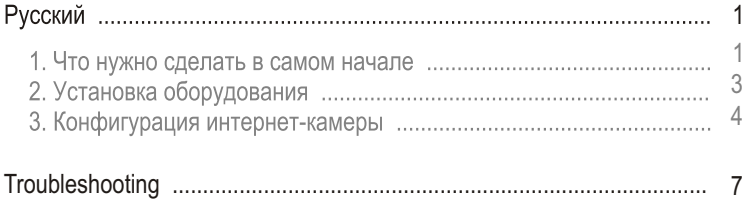

### 1. Что нужно сделать в самом начале

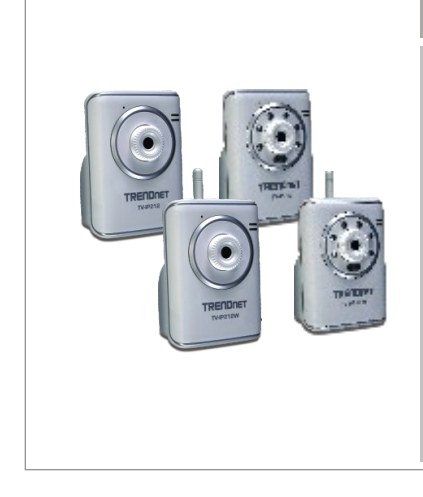

#### Содержимое упаковки

- TV-IP212/TV-IP212W/TV-IP312/ **TV-IP312W**
- Руководство по быстрой установке
- CD-ROM-диск со служебной программой
- Стойка камеры
- Кабель RJ-45
- Адаптер источника питания(5V,  $2.5A)$
- 1 отделяемая антенна. 2dBi (TV-IP212W/TV-IP312W)

### Системные требования

- Ethernet 10/100 Mбит/с
- ЦП:1 ГГц или выше
- Память: 256 МБ или более/ 512МБ или более (Windows Vista)
- Разрешение VGA: 800 х 600 или больше
- Веб-браузер: Microsoft Internet Explorer 6.0 или выше
- · Windows Vista/XP/2000

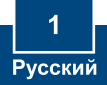

### Применение

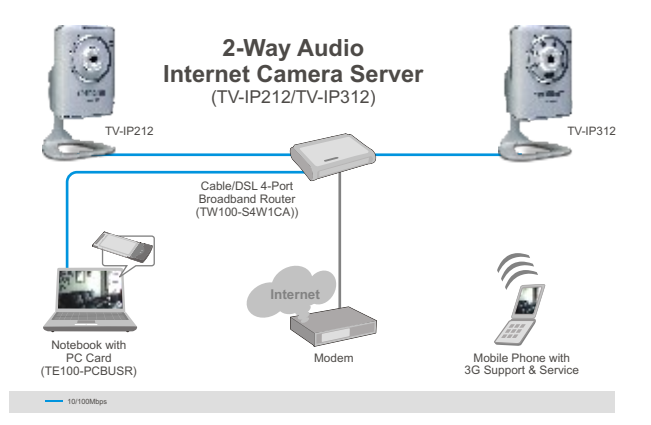

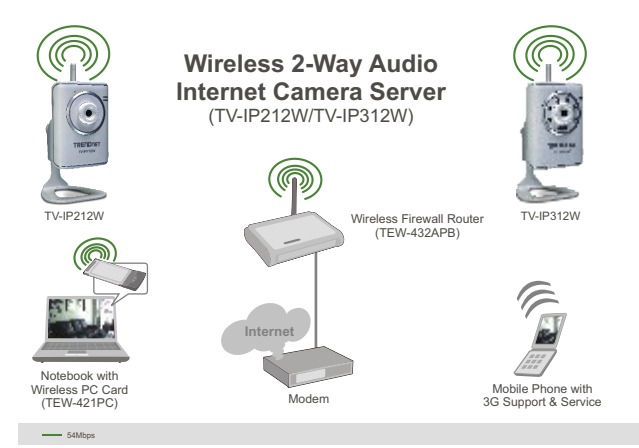

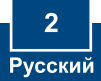

# 2. Установка оборудования

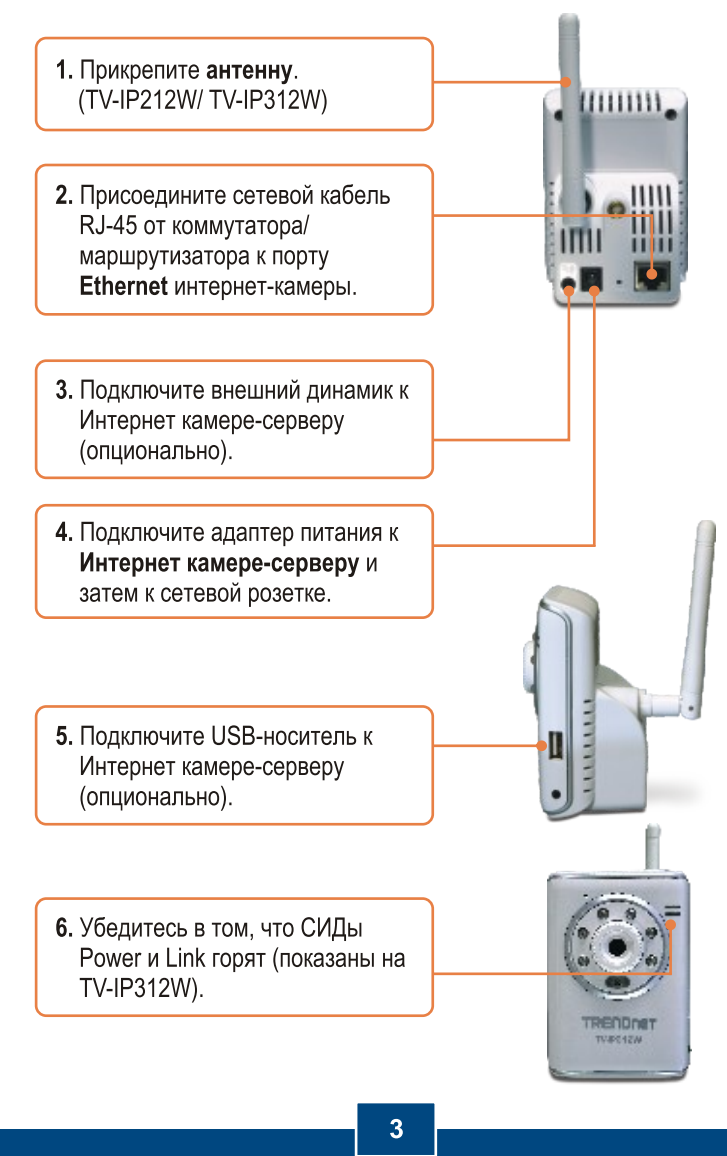

Примечание: рекомендуется настроить конфигурацию интернет-камеры с помощью компьютера, подключенного с помощью проводов. Перед настройкой конфигурации интернет-камеры необходимо присвоить статический IP-адрес сетевого адаптера в подсети 192.168.10.х. Поскольку у интернет-камеры IP-адрес по умолчанию - 192.168.10.30 нужно убедиться в том, что IP-адрес 192.168.10.30 не присвоен другим сетевым устройствам. (См. раздел «Устранение неисправностей» - там описана процедура настройки параметров ТСР/IР для ПК.)

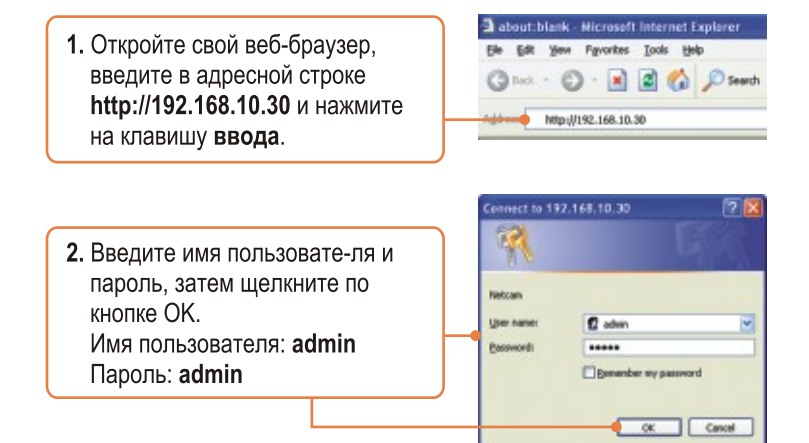

3. Правой кнопкой мыши выберите **Active X Control.** 

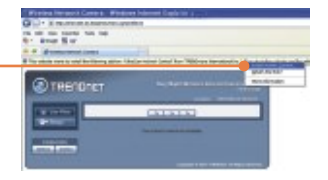

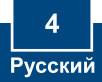

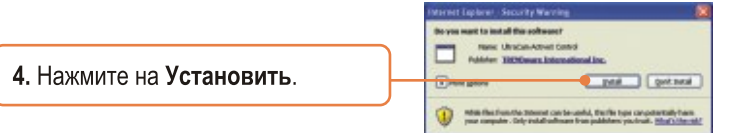

5. Выберите Установка и затем Сеть. Настройте сетевые параметры в той же подсети, что и ваша сеть. Затем нажмите Применить.

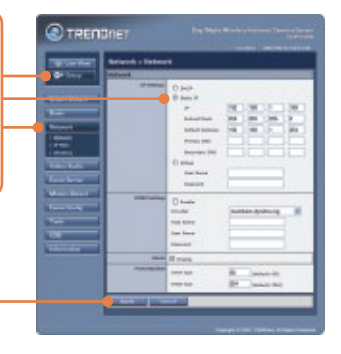

6. Выберите Сеть и далее Беспроводное соединение. Задайте настройки беспроводного соединения, которые должны СООТВЕТСТВОВАТЬ ВАШИМ настройкам беспроводного соединения и нажмите на Применить (включите/введите ключ WEP/WPA, если беспроводная сеть шифруется. Обратитесь к сетевому администратору, который сообщит подробности).

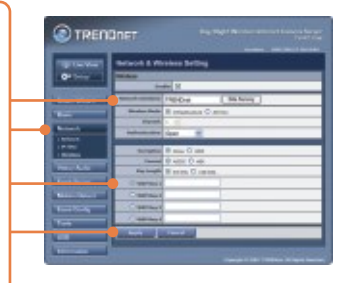

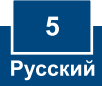

7. Отсоедините кабель RJ-45 (TV-IP212W/TV-IP312W).

8. Убедитесь в том, что СИДы Power и Link горят.

Примечание: устройство TV-IP212W/TV-IP312W не будет производить беспроводное подключение до тех пор, пока не будет отсоединен кабель Ethernet от задней панели камеры.

9. Выберите Live View. Затем выберите компрессию MJPEG, если используется браузер Firefox или Safari

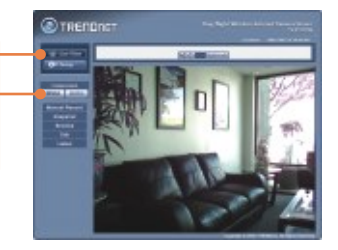

### Установка завершена.

Примечание: подробную информацию о конфигурации устройства TV-IP212/TV-IP212W/TV-IP312/TV-IP312W и его дополнительных настройках можно получить в разделе Устранение неисправностей из руководства пользователя на компакт-диске или на веб-сайте TRENDnet по адресу http://www.trendnet.com.

#### Зарегистрируйте свой продукт

Для того, чтобы воспользоваться сервисным обслуживанием и поддержкой на высшем уровне, предлагаем вам зарегистрировать свой продукт в режиме онлайн здесь: www.trendnet.com/register Благодарим Вас за то, что Вы выбрали TRENDnet

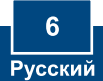

## **Troubleshooting**

#### **Q1: How do I configure TCP/IP settings on my computer?**

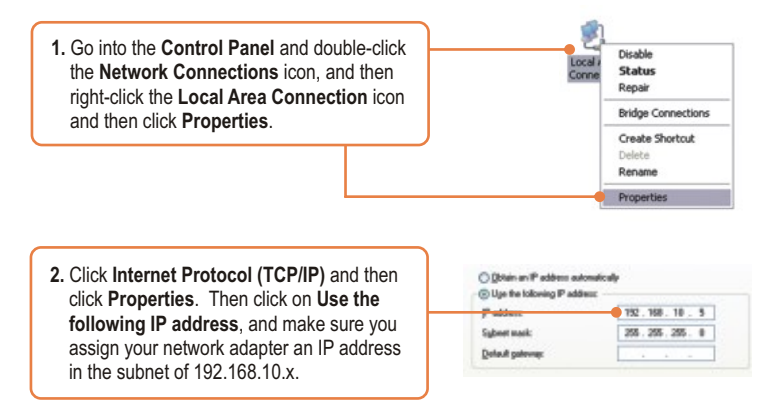

#### **Q2: The Image is blurry. How can I adjust the focus on the Internet camera?**

**A2:** You can adjust the Internet Camera's focus by rotating the lens.

#### **Q3: When I click on Live View the image does not load?**

A3: First, make sure that you are using a browser that supports Active X (Internet Explorer) or Java (Firefox or Safari). Second, make sure that Active X or Java is installed.

#### **Q4: How do I connect the TV-IP212W/TV-IP312W to my wireless router or access point?**

**A4:** Make sure that you configure the camera to have the same SSID, encryption mode and key (if enabled). Follow the instructions in section 2 to configure the camera with the SSID and encryption key.

#### **Q5: After I successfully configured the TV-IP212W/TV-IP312W to match my wireless network settings, I can not connect to the camera.**

**A5:** First, verify that the wireless settings match your wireless network settings. Second, verify in the wireless section of the browser configuration that the Enable option is checked. Third, make sure to disconnect the Ethernet cable from the camera and verify that the LINK LED is blinking green.

#### **Q6: I forgot my password. What should I do?**

**A6:** Take a pin or paperclip and press the reset button on the back of the unit for 15 seconds. This will return settings back to factory defaults. The default IP address is 192.168.10.30. The default administrator ID and password is admin.

If you still encounter problems or have any questions regarding the TV-IP212/TV-IP212W/ TV-IP312/TV-IP312W, please contact TRENDnet's Technical Support Department.

**7**

#### **Certifications**

This equipment has been tested and found to comply with FCC and CE Rules. Operation is subject to the following two conditions:

(1) This device may not cause harmful interference.

(2) This device must accept any interference received. Including interference that may cause undesired operation.

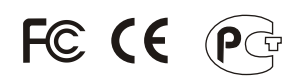

Waste electrical and electronic products must not be disposed of with household waste. Please recycle where facilities exist. Check with you Local Authority or Retailer for recycling advice.

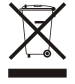

**NOTE:** THE MANUFACTURER IS NOT RESPONSIBLE FOR ANY RADIO OR TV INTERFERENCE CAUSED BY UNAUTHORIZED MODIFICATIONS TO THIS EQUIPMENT. SUCH MODIFICATIONS COULD VOID THE USER'S AUTHORITY TO OPERATE THE EQUIPMENT.

#### ADVERTENCIA

En todos nuestros equipos se mencionan claramente las caracteristicas del adaptador de alimentacón necesario para su funcionamiento. El uso de un adaptador distinto al mencionado puede producir daños fisicos y/o daños al equipo conectado. El adaptador de alimentación debe operar con voltaje y frecuencia de la energia electrica domiciliaria existente en el pais o zona de instalación.

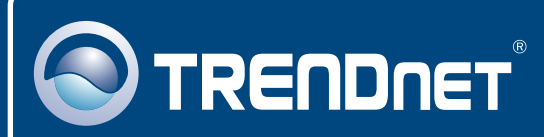

# TRENDnet Technical Support

### US · Canada

24/7 Tech Support **Toll Free Telephone:** 1(866) 845-3673

 $\overline{\text{Europe}}$  (Germany • France • Italy • Spain • Switzerland • UK)

**Toll Free Telephone:** +00800 60 76 76 67

English/Espanol - 24/7 Francais/Deutsch - 11am-8pm, Monday - Friday MET

#### **Worldwide**

**Telephone:** +(31) (0) 20 504 05 35

English/Espanol - 24/7 Francais/Deutsch - 11am-8pm, Monday - Friday MET

### Product Warranty Registration

**Please take a moment to register your product online. Go to TRENDnet's website at http://www.trendnet.com/register**

### **TRENDNET**

**20675 Manhattan Place Torrance, CA 90501 USA**

Copyright ©2007. All Rights Reserved. TRENDnet.